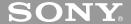

# Audio Player

for Adapter

**User Guide** 

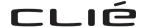

CLIÉ, Jog Dial, **Memory Stick**, the Memory Stick logo and PictureGear are trademarks of Sony Corporation.

Microsoft and Windows are registered trademarks of Microsoft Corporation.

MMX and Pentium are registered trademarks of Intel Corporation.

QuickTime and the QuickTime logo are trademarks used under license. QuickTime is registered in the U.S. and other countries.

RealJukebox is the registered trademark of RealNetworks, Inc.

All other trademarks are trademarks of their respective owners.

Before using this software, please read the Software License Agreement that is supplied with this product.

| Copying all or part of the contents of this software, sample images, and Operating Manual, or renting the software are prohibited by copyright laws. |
|----------------------------------------------------------------------------------------------------|
| Manual, or renting the software are profibiled by copyright laws.                                                                                    |
| The Company is not liable for damage or loss resulting from the use of this software, or                                                             |
| for any claim from a third party.                                                                                                    |
| The Company assumes no responsibility aside from the replacement of the media due to                                                                 |
| manufacturing fault.                                                                                                    |
| This software must not be used in a system other than that specified.                                                                                |
| The software specifications may be subject to change without notice.                                                                                 |
|                                                                                                    |

Audio data that you record or copy is limited to private use only. Use of audio data beyond this limit requires permission of the copyright holders.

# **Table of contents**

| Playing audio files on your CLIÉ                                      |    |
|-----------------------------------------------------------------------|----|
| handheld 1                                                            | 17 |
| Connecting the supplied headphones 1                                  | 17 |
| Playing audio files                                                   | 18 |
| Playing in various modes                                              | 21 |
| Selecting playback audio files (Pick up)2                             | 22 |
| Switching the display view                                            | 23 |
| Switching the JogDial navigator function for Audio Player for Adapter |    |
| Playing audio files with the Audio Adapter                            | 26 |
| Notes on Memory Stick media 2                                         | 28 |
| Notes on using RealJukebox                                            | 30 |
| Audio Player for Adapter                                              |    |
| menu items3                                                           | 31 |
| Problems for Audio Player                                             |    |
| for Adapter3                                                          | 33 |
| On playback                                                           | 33 |
| On the connection with your                                           |    |
| computer                                                              | 34 |
| Other                                                                 | 25 |

# What you can do with the Audio Player for Adapter

Audio Player for Adapter is an application used to play MP3 format audio files on your CLIÉ handheld.

# Audio Player for Adapter supports MP3 files that meet following specifications

• Format: MP3 (MPEG-1, Audio Layer-3)

• Sampling frequency: 44.1 kHz

• **Bit rate:** 32 to 128 kbps

• File extension: .mp3 or .rmp

To confirm the format of the audio files, see 31 page.

You may not be able to play back all audio files that meet the above requirements.

# A Memory Stick media is required to play audio files on your CLIÉ handheld

There are two types of Memory Stick media. One is the normal Memory Stick media (purple), and the other is the "MagicGate Memory Stick" media (white).

You can play audio files that are stored in both standard Memory Stick media and "Magicgate memory Stick" media with Audio Player for Adapter.

However, you cannot play ATRAC3 format audio files managed by OpenMG Jukebox software (supplied with the CLIÉ handheld PEG-N710C, etc).

#### Note

You cannot use Audio Player for Adapter to play back audio files while you use another application simultaneously.

## What you can do with the Audio Player for Adapter

# To Listen to MP3 format audio files on your CLIÉ handheld

You need to use;

- Memory Stick media (not supplied).
- Any software for managing MP3 format audio file on your computer. (e.g., RealJukebox)

# To listen to MP3 format audio files with your CLIÉ handheld, follow these steps.

- 1 Install Audio Player for Adapter on your CLIÉ handheld. (See page 6)
- **2** Prepare any MP3 audio files for playback on your computer For details, see the manual or online help of your software for managing MP3 format audio files.
- 3 Transfer audio files from your computer to your CLIÉ handheld. (See page 16)
- 4 Play audio files on your CLIÉ handheld. (See page 18)

# **Installing the software**

# Installing Audio Player for Adapter to your CLIÉ handheld

Install the Audio Player for Adapter to your CLIÉ handheld by the procedures below.

#### Note

Make sure that your CLIÉ handheld and computer can operate HotSync by attaching your CLIÉ handheld to the cradle or the USB cable before installing the software. For details on how to connect your CLIÉ handheld and your computer, and how to operate HotSync, refer to the Operating Instructions of the CLIÉ handheld.

- 1 Insert the installation CD-ROM supplied with Audio Adapter PEGA-SA500 into the CD-ROM drive of your computer.

  The setup program starts automatically.
- 2 Click [Install Audio Adapter system files].
- **3** Install the Audio Player for Adapter following the displayed instructions.

Select the model of your CLIÉ handheld on the model selection screen.

#### Notes

- $\bullet\,$  If you use multiple models, install the software for each model.
- Select the model name of your CLIÉ handheld on the select user name screen.
- **4** Click [Finish] on the screen to complete the installation. Audio Player for Adapter is transferred to CLIÉ (Sony PDA) Palm Desktop software.
- Connect your CLIÉ handheld to the computer by the cradle or the USB cable and perform the HotSync. Audio Player for Adapter is installed to your CLIÉ handheld.
- **6** Perform soft-reset of your CLIÉ handheld following the displayed instructions.

#### **Installing the software**

## Re-install the Audio Player for Adapter

If you hard-reset your CLIÉ handheld, or delete the Audio Player for Adapter, perform the following procedures to re-install the Audio Player for Adapter.

- 1 Double-click Palm Desktop for CLIÉ (Sony PDA Palm Desktop) icon on the Windows desktop.
  The CLIÉ Palm Desktop software starts.
- **2** Click [Install].

  The Install Tool dialog box appears.
- **3** Select a user name from the user list.
- 4 Click [Add].

Make sure that the Add-on folder is selected.

If the Add-on folder is not selected, select it manually.

At the default setup, the Add-on folder is stored in the Sony PDA folder of the Program Files folder.

- **5** Double-click the AudioAdapter folder.
- **6** Double-click the Audio Player folder.
- 7 Double-click AudioPlayerAUA10E.prc. AudioPlayerAUA10E.prc is added to the File Name list.
- **8** Repeat steps from 4 to 6, and then double-click AudioPlayerSkin.prc.

AudioPlayerSkin.prc is added to the File Name list.

If you re-install Audio Player for Adapter after performing hard-reset of your CLIÉ handheld, add update file and gMovieSony.prc to the File Name list by following step 4 to 6.

- 9 Click [Done].
- **10** Click [OK].

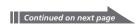

## **Installing the software**

- 11 Connect your CLIÉ handheld to the computer by the cradle or the USB cable and perform the HotSync.

  AudioPlayerAUA10E.prc and AudioPlayerSkin.prc are installed on
  - AudioPlayerAUA10E.prc and AudioPlayerSkin.prc are installed on your CLIÉ handheld during the HotSync operation.
- **12** After the HotSync operation ends, tap [Reset] on your CLIÉ handheld screen.

# After installing the software, performing soft-reset of your CLIÉ handheld is required.

If you install Audio Player for Adapter using another procedure, you have to perform soft-reset of your CLIÉ handheld after installation.

# If you want to delete Audio Player for Adapter from your CLIÉ handheld

- See "Removing add-on applications" in the operating Instructions supplied with your CLIÉ handheld.
- After deleting Audio Player for Adapter, perform soft-reset of your CLIÉ handheld

If you delete Audio Player for Adapter manually not performing the operation in "Removing add-on applications" in the operating Instructions supplied with your CLIÉ handheld.

Delete AudioPlayerSkin.prc manually at the same time you delete Audio PlayerAUA10E.prc.

You need to import audio files into your computer and convert audio files to MP3 format, before you play back audio files using Audio Player for Adapter.

#### To import MP3 format audio files to your computer

You need the software that creates MP3 format audio files on your computer. If you do not have any commercially available audio file managing software, use RealJukebox2 Basic for Sony (Referred to as "RealJukebox for Sony" hereon), contained in the Installation CD-ROM of Audio Player for Adapter.

#### The formats of audio files you can play back

You can playback MP3 format audio files that are created by the following methods;

- Audio files recorded and converted to the MP3 format from audio CDs inserted into the CD-ROM drive of the computer to the PC hard disk.
- Already converted MP3 audio files.

#### **System requirements**

Before installing RealJukebox for Sony software, make sure that your computer meets the following hardware requirements.

- IBM computer/AT or Compatible
  - CPU: MMX Pentium® 200 MHz or higher
  - Hard disk drive space: 215 MB or more

(15MB: for software, 200MB: for audio data)

- RAM: 64 MB or higher
- CD-ROM drive
- Sound Board
- USB port
- Operating System: Windows® 98/Windows® 98 Second Edition/ Windows® 2000 Professional/Windows® Me (manufacturer installed)
- Display: High (16 bit) Color or better ( $800 \times 600$  pixels or higher)
- Internet access: Recommended

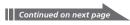

#### Notes

- We do not assure trouble-free operation for all computers that satisfy the system requirements.
- If you use Windows 2000 professional Edition, use the Administrator's user name to install software.
- The following environments are not supported:
  - -Windows® 95, Windows® NT
  - –A system upgraded from Windows® 3.1/95 to Windows® 98/Windows® 98 Second Edition/Windows® Me
  - –A dual boot with Windows® 2000 and Windows® 98/Windows® 98 Second Edition/Windows® Me

# **Installing RealJukebox for Sony software**

#### Note

If the "Installing:" message continues to appear without advancing to the next step for some time, click the "InstallShield Wizard" on the taskbar.

- 1 Exit all applications and follow the steps below on your computer.
- 2 Insert the installation CD-ROM into the CD-ROM drive of your computer.

The setup program starts automatically.

- **3** Click [Install RealJukebox2 Basic for Sony].
- 4 Click [Accept] after you read the information on the screen.
- **5** Click [Next].
- **6** Confirm the contents and fill in the blanks, and then click [Finish].

It is recommended to check the [Add a desktop shortcut to RealJukebox] checkbox.

The install procedure of the RealJukebox for Sony starts.

#### Note

Do not delete, move, or edit the installed folders using Windows Explorer or any other application. If you do so, the RealJukebox Basic database may become unstable or corrupted.

# **Setting recording preferences of RealJukebox**

After installing the RealJukebox software, change recording preferences of the RealJukebox to encode in MP3 audio files that can be played back with the Audio Player for Adapter.

1 Double-click the RealJukebox icon on your Windows desktop, or click [Start], point to [Programs], [Real], [RealJukebox], and then click [RealJukebox].

RealJukebox for Sony starts.

Follow the instructions on the setup screen.

- **2** Set as follows on the main screen of RealJukebox.
  - 1 Click [Tools] [Preferences] from the menu bar, and then select the [Audio Quality] screen.
    - Select MP3 Audio in [Select a Format].
    - Select 96kbps stereo in [Select a Quality Level].
    - Click the icon of the [Security my Music Files when encoding] checkbox to delete its check in the [Secure Files]. The warning message about copyright appears.
  - 2 Read the warning message and click the icon of the [I accept the above terms] checkbox.
  - 3 Click [OK].
- **3** Click [OK].

The setting of RealJukebox is complete.

# Importing audio files into your computer with RealJukebox for Sony

The following procedure describes the basic operation for importing audio files to your computer. For more information on RealJukebox, refer to the online manual and following resources.

- RealJukebox FAQ and user help at <a href="http://service.real.com/rjoptions.html">http://service.real.com/rjoptions.html</a>
- Support service for RealJukebox is also available through e-mail at <a href="http://service.real.com/help/call.html">http://service.real.com/help/call.html</a>

The RealJukebox software is the product of RealNetworks, Inc.

- 1 Double-click the RealJukebox icon on your Windows desktop, or click [Start], point to [Programs], [Real], [RealJukebox], and then click [RealJukebox].
  - RealJukebox starts.
- 2 Insert the CD you want to record into the CD-ROM drive of your computer.
  - The Auto-Record dialog box appears.
- **3** Click [Yes, record the CD now] and then click [OK]. Recording starts.

When recording completes, MP3-format audio data is saved to the folder at C:\My Music\(Artist's name)\(CD Title).

#### To stop recording

Click (Stop).

# Transferring audio files from your computer to your CLIÉ handheld

# Preparing your CLIÉ handheld

**1** After making sure that the write protect tab is not set to LOCK, insert the Memory Stick media into the Memory Stick slot.

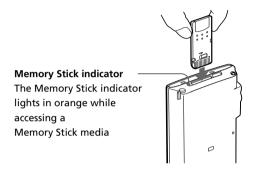

2 On the home screen, rotate the JogDial navigator to select AudioPlayer and then press the JogDial navigator.

Or, tap the AudioPlayer icon on the home screen.

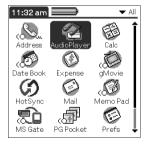

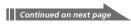

# Transferring audio files from your computer to your CLIÉ handheld

Audio Player for Adapter starts.

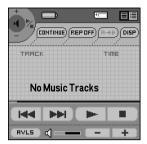

- 3 Connect your CLIÉ handheld to your computer by the cradle or the USB cable.
- **4** Tap [Menu] , [Options], and then [Transfer]. Audio Player for Adapter enters the file transfer mode.

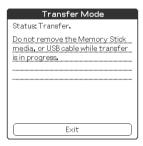

#### When you use Audio Player for Adapter

- Make sure that the cradle is connected to the AC power adapter, or that the battery is fully charged.
- Once transfering has started, the Memory Stick LED of the CLIÉ handheld flashes.
   Do not do any of the following until transfering is complete:
- Disconnect the USB cable.
- Remove the Memory Stick.
- Remove your CLIÉ handheld from the cradle.
- Tap Exit on the Audio Player for Adapter application.
- Press any application buttons on your CLIÉ handheld or the HotSync button on the cradle.
- Tap home icon 🏠 on your CLIÉ handheld.

# Transferring audio files from your computer to your CLIÉ handheld

# Transferring MP3 format audio files to your CLIÉ handheld

After preparing your CLIÉ handheld in the procedures on page 14-15, you can 5copy MP3 format audio files to your CLIÉ handheld using Windows Explorer.

- **1** Double-click the My Computer icon on your Windows desktop.
  - The CLIÉ handheld in the audio files transferring mode is recognized as a Removable Disc and displayed on the My Computer screen.
- **2** Double-click the Removable Disc icon.
- **3** Double-click the Palm, Programs, and then MSAudio folder. If these folders do not exist, make them manually in the Memory Stick media using Windows Explorer.
- **4** Drag and drop MP3 format audio files that you want to transfer to the MSAudio folder.

#### Note

If the auto power off function of the CLIÉ handheld is activated during the above procedure, the CLIÉ handheld and your computer are disconnected.

In this case, turn on the CLIÉ handheld and exit the audio files transferring mode on the screen. And then do Step 4 of the procedure on page 15 to switch to the audio files transferring mode again.

#### When you use the computer with Memory Stick slot

You can copy MP3 format audio files directly to the Memory Stick media inserted to the Memory Stick slot of your computer and playback them with Audio Player for Adapter.

In this case, create the PLAM\PROGRAMS\MSAUDIO folder in the Memory Stick media, and then copy the audio files to the MSAUDIO folder.

#### To delete the transferred audio files

Perform the above Steps 1, 2 and 3 of the procedure, and then delete the audio files on Explorer of your computer.

# Connecting the supplied headphones

1 Connect the headphones to the mini-plug of the Audio Adapter.

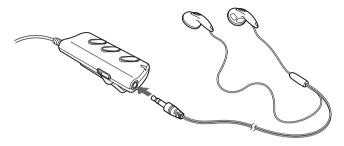

**2** Connect the Audio Adapter to your CLIÉ handheld.

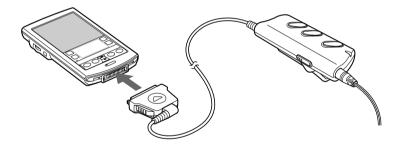

#### **Notes**

- While Audio Player for Adapter is running, operation beep sounds are output from the headphones. They are not output from the CLIÉ handheld itself. However, warning or error sounds are output from the CLIÉ handheld.
- While Audio Player for Adapter is running, you cannot use the beaming function (infrared data transfer).

## Playing audio files

Play songs as follows using Audio Player for Adapter. Charge the battery fully before starting playback.

#### Notes

- If the battery power level of CLIÉ handheld runs low, playback stops automatically.
   In this case, you can still use other applications such as Memo Pad or Address Book.
   Remove the Audio Adapter and charge the battery before it becomes completely empty.
- If the battery power level of your CLIÉ handheld runs low, power may turn off suddenly or an error message may appear when you start the Audio Player for Adapter.
- 1 Connect the headphones to your Audio Adapter.
- **2** Connect the Audio Adapter to your CLIÉ handheld.
- 3 Insert the Memory Stick media into the Memory Stick slot of your CLIÉ handheld.
- **4** On the home screen, rotate the JogDial navigator to select Audio Player and then press the JogDial navigator.

Or, tap the Audio Player icon on the home screen.

Audio Player for Adapter starts and then reads the TOC information including the song name, artist name and so on of the Memory Stick media.

While TOC reading, the Memory Stick LED of the CLIÉ handheld flashes. Do not remove the Memory Stick media at this time. If you do, the audio data may be damaged and a malfunction may occur.

#### Notes

- Unless the built-in battery of the CLIÉ handheld is fully charged, a malfunction may occur, e.g., Audio Player for Adapter does not start, does not operate, or suddenly turns off. Be sure to check the remaining battery charge before using the Audio Player for Adapter.
- Depending on the number of songs stored in the Memory Stick media, it may take several seconds to read the TOC data. You cannot operate Audio Player for Adapter while it is reading the TOC information including the song name, artist name and so on; this is not a malfunction.

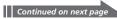

# **5** Tap ▶.

Playback starts from the first song. Song information appears during playback.

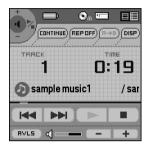

Playback stops automatically when the song reaches the end.

#### If you cannot start playback

Make sure that the HOLD switch on your Audio Adapter is not set to ON.

#### To stop playback

Tap ■.

# To perform the following operations

| Pause                                    | Tap .                    |
|------------------------------------------|--------------------------|
| Go to the beginning of the current track | Tap ► .                  |
| Go to previous tracks                    | Tap <b>◄</b> repeatedly. |
| Go to the beginning of the next track    | Tap 🍽.                   |
| Go to the beginning of succeeding tracks | Tap repeatedly.          |
| Go backward                              | Press and hold.          |
| Go forward                               | Press and hold.          |

#### Adjusting the volume

You can adjust the volume in one of the following ways:

- Tap + or -
- Rotate the Jog Dial navigator.
- Press the scroll buttons of the CLIÉ handheld.

#### Protecting your hearing (AVLS)

The AVLS (Automatic Volume Limiter System) function keeps down the maximum volume to protect your ears.

To use AVLS, tap RVL5 to change it to RVL5.

#### Notes on battery life during audio playback

With a fully-charged battery, you can play audio for the approximate length of time specified below (if the back light/the front light is not used). The battery life varies depending on the usage conditions and environment where you use your handheld.

- PEG-S300: About 3 hours
- PEG-S320: About 4 hours
- PEG-N610C: About 4 hours

Since the battery power level falls rapidly during audio playback, the Battery Low warning appears earlier than with normal use. In this case, if you stop audio playback immediately, you may still use other applications.

# Ϋ́ Hint

To charge the battery of the CLIÉ handheld fully, charge the battery for more than 2 hours after the remaining battery charge indication on the Application Launcher screen becomes full.

# Playing in various modes

#### Playing tracks repeatedly

Tap the repeat button to select the desired repeat playback item.

- REP OFF: normal playback
- REP ALL: repeat all tracks
- REP 1: repeat current playback track

#### You can use repeat playback during shuffle or reverse playback

For example, when you set shuffle playback to On during repeat playback, Audio Player for Adapter plays all tracks repeatedly in random order.

#### Repeating a specific song portion (A-B repeat function)

You can choose to play a specific song portion repeatedly.

- 1 During playback, tap → at the repeat starting point.

  The → icon changes to → .Playback starts from the first song.
- 2 Tap → at the repeat end point.

  The → icon changes to → , and repeat playback starts between the specified points.

#### To cancel the A-B repeat function

Tap  $\blacksquare \rightarrow \blacksquare$  to change the icon to  $\blacksquare \rightarrow \blacksquare$ .

#### Playing tracks in random or reverse order

Tap the playback mode icon to select the desired playback item.

Each time you tap the playback mode icon, the playback mode changes.

- CONTINUE: normal playback
- SHUFFLE: play tracks in random order
- REVERSE: play backward from the last tracks played

#### Note

When you tap REVERSE or SHUFFLE, the playback sound is momentarily interrupted. This is not a malfunction.

# Selecting playback audio files (Pick up)

Using the Audio Player for Adapter, you can select audio files for playback as follows:

- 1 Tap [Menu] , [Tools], and then [PickUp]. The PickUp screen appears.
- **2** Tap to select the check box of the audio file that you want to play.
- **3** After selecting, tap [OK].
- **4** Start playback. Audio Player for Adapter plays only selected audio files.

#### To play all audio files

Tap Select All in the Pick up screen.

## Switching the display view

You can switch between the following two types of display view.

- **Normal view:** displays the title and artist name of the currently played audio file, the number of audio files, and playback controls.
- List view: displays a title and an artist name of audio files that are stored in the Memory Stick media. Playback controls are also displayed.

  In List view, you can play the desired audio file by tapping the file directly. You can also change displayed items by tapping [VIEW].

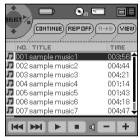

List view

- To change to the normal view, tap [ (normal).
- To change to the list view, tap [ (list).

# Switching the JogDial navigator function for Audio Player for Adapter

You can switch the JogDial navigator function for Audio Player for Adapter. By simply using the JogDial navigator, you can adjust the volume, go to specific tracks, fast-forward or fast-rewind.

**1** Tap the JogDial icon at the top left of the screen, or hold the JogDial navigator down for a few seconds.

The jog function select screen appears.

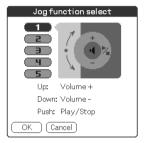

- **2** Tap the desired setup, or rotate the JogDial navigator to select the desired setup.
  - 1 (Volume control): you can adjust the volume by rotating the JogDial navigator. When you press the JogDial navigator, the playback starts/stops.
  - **2 (AMS)**: you can go to the beginning of the previous/succeeding tracks by rotating the JogDial navigator. When you press the JogDial navigator, the playback starts/stops.
  - **3 (Speed):** you can go backward/forward by rotating the JogDial navigator. When you press the JogDial navigator, the playback starts/ stops.
  - **4 (Position):** you can control the playback point manually by rotating the JogDial navigator. When you press the JogDial navigator, the playback starts/stops.
  - 5 (Scroll): when the List view is displayed, you can select the playback audio file by rotating the JogDial navigator. When you press the JogDial navigator, playback start from the selected file.

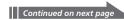

**3** Tap [OK] or press the Jog Dial navigator.

The JogDial icon at the top left of the screen changes to the icon you select, and the JogDial navigator function for Audio Player for Adapter is switched to your choice.

## Playing audio files with the Audio Adapter

If you turn off your CLIÉ handheld while Audio Player for Adapter is running, you can start playback of songs by just pressing the playback button. Otherwise, turn on your CLIÉ handheld and start Audio Player for Adapter, and then follow this procedure:

- 1 Connect the headphones to your Audio Adapter.
- **2** Connect the Audio Adapter to your CLIÉ handheld.
- **3** Insert the Memory Stick media into the Memory Stick slot.
- 4 Press ➤ on the Audio Adapter. Playback starts from the first song. Playback stops automatically when the song reaches the end.

#### To stop playback

Press ■ on the Audio Adapter.

#### Note

If playback does not start even when you press ► on the Audio Adapter, hold ► down again for a few seconds.

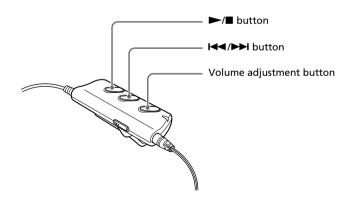

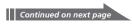

#### To perform the following operations

| Pause                                    | Press ■.                   |
|------------------------------------------|----------------------------|
| Go to the beginning of the current track | Press ►.                   |
| Go to previous tracks                    | Press <b>◄</b> repeatedly. |
| Go to the beginning of the next track    | Press ►►.                  |
| Go to the beginning of succeeding tracks | Press ►► repeatedly.       |
| Go backward                              | Press <b>◄</b> and hold.   |
| Go forward                               | Press ►► and hold.         |
| Adjust the volume                        | Press + or                 |

#### Locking the controls (Hold)

To prevent the controls from being accidentally operated when you carry the player, use the HOLD function.

#### Slide the HOLD switch of the Audio Adapter to ON.

None of the controls on the Audio Adapter will operate.

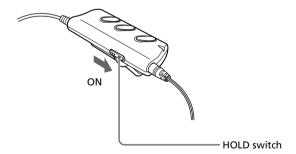

If you set the HOLD switch on the Audio Adapter to ON, you can control your CLIÉ handheld by using its buttons.

# **Notes on Memory Stick media**

#### What is Memory Stick media?

Memory Stick media is a new compact, portable and versatile Integrated Circuit recording medium with a data capacity that exceeds that of a floppy disk. The Memory Stick media is specially designed for exchanging and sharing digital data among Memory Stick media compatible products. Because it is removable, a Memory Stick media can also be used for external data storage.

#### Types of Memory Stick media

There are two types of Memory Stick media:

- "MagicGate Memory Stick" media (hereafter referred to as MG Memory Stick) (white).
- Memory Stick media (purple).

You can use either Memory Stick media type to play back MP3 format audio files.

#### Notes

- You cannot play ATRAC3 audio files that are recorded or converted by OpenMG Jukebox software with Audio Player for Adapter.
- Your CLIÉ handheld supports Memory Stick media with a capacity of up to 128 MB.

#### Notes on use

To avoid damaging data, do not

- remove the Memory Stick media or unplug the AC power adaptor during reading or writing of data.
- use the Memory Stick media in a location subject to static electricity or electric noise.

## TOC reading time depends on the number of songs

When you start Audio Player for Adapter, the application starts reading the TOC information including the song name, artist name and so on of the Memory Stick media.

Depending on the number of songs stored in the Memory Stick media, it may take a few seconds to do this. You cannot operate Audio Player for Adapter while it is reading the TOC information; this is not malfunction.

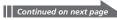

## **Notes on Memory Stick media**

#### On formatting the Memory Stick media

The Memory Stick media is shipped with a FAT format as the standard format.

To format the Memory Stick media, please use devices compatible with the Memory Stick media. For details, refer to the Operating Instructions manual.

#### Note

If you format your Memory Stick media using your computer, further operation with your CLIÉ handheld is not guaranteed. Format the Memory Stick using the CLIÉ handheld according to the procedures in the Operating Instructions manual.

# **Notes on using RealJukebox**

#### Caution

When you use the external CD-ROM (including docking-station) While using RealJukebox software, do not connect/remove the external CD-ROM drive. If you want to connect/remove the CD-ROM drive, turn off your computer, then connect/remove the drive. If you do not, serious malfunction may occur.

# **Audio Player for Adapter menu items**

This section discribes the menu commands specific to Audio Player for Adapter. For common menu, see "Using the Edit menu" in the Operating Instructions manual of CLIÉ handheld.

The following items appear when you tap the MENU icon.

#### Tools menu

#### **About Memory Stick**

Shows the information for the Memory Stick media inserted into your CLIÉ handheld and album information of MP3 audio files.

#### **About Album**

Shows the current album information of MP3 audio files.

MP3 audio files in the Memory Stick media are managed as Album with Audio Player for Adapter.

If you want to switch the album to be played, tap Custom Album, and then desired album.

#### **About Track**

Shows the information for the track being played or selected.

#### Pickup

Shows the Pickup Mode screen to select playback audio files. For details, see "Selecting playback audio files (Pick up)" on page 22.

## **Options menu**

#### **Transfer**

Sets your CLIÉ handheld to the transfer mode.

The transfer mode screen appears and other controls will not operate.

#### **Preferences**

Shows the preference screen.

• **Enable operation beep:** if you want the beep to sound when you use controls, tap to select the check box.

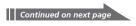

## **Audio Player for Adapter menu items**

- **Reset PB mode by album change:** if you want to reset the playback mode to the factory preset setting when you change the album or the Memory Stick media, tap to select the check box.
- **JOG extended push:** changes the function when you push the Jog Dial navigator for a certain length of time. Tap to select the check box of the desired function.
  - Select JOG func: shows the jog function screen. For details, see
     "Switching the Jog Dial navigator function for Audio Player for Adapter" on page 24.
  - Change view: switches the display view as follows:
     Normal view → List view → Normal view → ...
     For details, see "Switching the display view" on page 23.

#### **About Audio Player**

Shows the version information of the Audio Player for Adapter application.

# **Problems for Audio Player for Adapter**

## On playback

When you try to start Audio Player for Adapter after connecting the Audio Adapter to your CLIÉ handheld, power turns off suddenly or an error message appears.

→ The built-in battery may not be fully charged. Depending the model, an error message appears even if the remaining battery charge indication is more than 30 % on the Launcher screen.

# The number of audio files does not appear when you start Audio Player for Adapter.

→ When you insert the Memory Stick media which has many audio files recorded, you cannot operate your Audio Player for Adapter for a few seconds; this is not a malfunction.

#### There is no sound.

→ Adjust the volume.

#### The volume does not increase.

→ Cancel the AVLS function.

#### Sound skips.

→ Playback sound may be distorted when you tap REVERSE or SHUFFLE during playback; this is not a malfunction.

#### Sound is distorted.

→ If you record audio files with low bit rate, the sound of the audio files may be distorted. However, this is not a malfunction. For details about the bit rates that this application supports, see 4 page.

#### There is no sound from the one channel of the headphones.

→ Make sure that the headphones plug is connected securely.

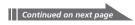

#### **Problems for Audio Player for Adapter**

#### Cannot locate the next track.

→ During shuffle playback without any repeat function, you cannot locate the next track when you play the last track of the album. In this case, set the playback mode to ALL REP and then locate the track.

#### Playback has stopped suddenly.

- → The battery is exhausted. You need to recharge it.
- → The connector of the Memory Stick media may be dirty. Insert and remove it several times.
- Start the Audio Player for Adapter and playback the audio files after inserting and removing the connector of the Audio Adapter several times.

#### The buttons on the remote controller does not operate.

- → Make sure the HOLD switch on the remote controller is OFF.
- → The battery is exhausted. You need to recharge it.

## On the connection with your computer

#### The connection is cut suddenly.

- → Connect the supplied AC power adapter to the cradle or recharge your CLIÉ handheld fully.
- → Make sure the your cradle or the USB cable is correctly connected to your computer.
- → Make sure that your CLIÉ handheld is correctly placed in your cradle or the cable is connected securely.

# There are only a few songs I can transfer (The recordable time is short).

→ The free memory space of the Memory Stick media in your CLIÉ handheld may be less than the data of the songs you want to transfer. Transfer unnecessary songs to your computer to make more memory space.

#### **Problems for Audio Player for Adapter**

#### Audio files in the Memory Stick media do not appear.

→ Insert the Memory Stick media and then reconnect to your computer.

# Your computer/CLIÉ handheld do not operate normally when they are connected.

→ If you are connecting both devices with a USB hub or a USB extension cable, normal operation is not guaranteed. Please use only the supplied dedicated USB cable.

# Suddenly the warning message about the removal of the device appears on the computer screen.

- → Click [OK] and proceed.
- → Do not tap [Exit] during audio data transfer.
- → Do not detach the CLIÉ handheld from the cradle or do not disconnect USB cable during audio data transfer.

#### Other

#### **Cannot insert the Memory Stick media**

→ Insert it in the right direction.

#### The Memory Stick media does not work.

→ If you format your Memory Stick media using your computer, further operation with your CLIÉ handheld is not guaranteed. Format the Memory Stick using the CLIÉ handheld according to the procedures in the Operating Instructions manual.

# Cannot operate your CLIÉ handheld for a few seconds after inserting the Memory Stick media.

→ When you insert the Memory Stick media which has many audio files recorded, you cannot operate your CLIÉ handheld for a few seconds; this is not a malfunction.

Wait until the title of the audio file appears or the Memory Stick indicator stops flashing.

Free Manuals Download Website

http://myh66.com

http://usermanuals.us

http://www.somanuals.com

http://www.4manuals.cc

http://www.manual-lib.com

http://www.404manual.com

http://www.luxmanual.com

http://aubethermostatmanual.com

Golf course search by state

http://golfingnear.com

Email search by domain

http://emailbydomain.com

Auto manuals search

http://auto.somanuals.com

TV manuals search

http://tv.somanuals.com